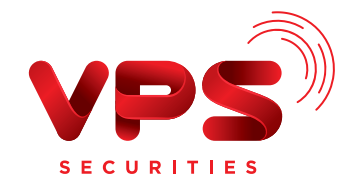

# Hướng dẫn sử dụng Lệnh điều kiện cơ sở Stop Order

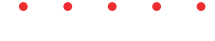

- 
- 
- 
- 

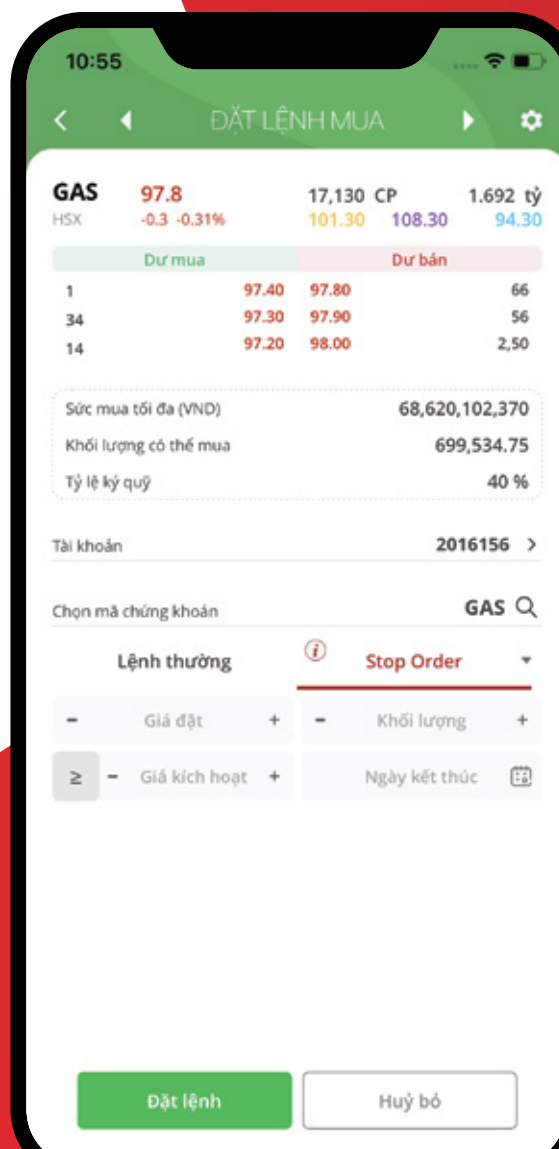

# 1. ĐỊNH NGHĨA

Stop Order là lệnh điều kiện đặt chờ với giá đặt và giá kích hoạt được xác định trước theo nhu cầu và mức độ chấp nhận rủi ro của Nhà đầu tư (NĐT). Khi giá thị trường biến động theo chiều giá NĐT cài đặt, lệnh sẽ được tự động kích hoạt đẩy vào hệ thống.

## **Đặc điểm của lệnh**

- Tự động đặt lệnh mua/bán khi giá thị trường của cổ phiếu thỏa mãn điều kiện kích hoạt.
- Lệnh được kích hoạt duy nhất một lần trong thời gian hiệu lực.
- Thời gian hiệu lực tối đa của lệnh là 30 ngày.
- Trường hợp có sự kiện quyền trên mã chứng khoán đặt lệnh, tại trước ngày giao dịch không hưởng quyền sẽ hủy các lệnh điều kiện chưa hết hiệu lực.

#### **Lệnh Stop Order bao gồm các thông tin**

- **Giá đặt:** là mức giá NĐT đặt để thực hiện giao dịch.  $\bullet$
- **Khối lượng:** là khối lượng muốn giao dịch. **2**
- **Điều kiện kích hoạt:** cho phép chọn ≥ hoặc ≤ giá kích hoạt. **3**
- **Giá kích hoạt:** là mức giá mà NĐT cài đặt để làm điều kiện kích hoạt lệnh Stop order. **4**
- **Ngày kết thúc:** là ngày hiệu lực cuối cùng của lệnh. **5**

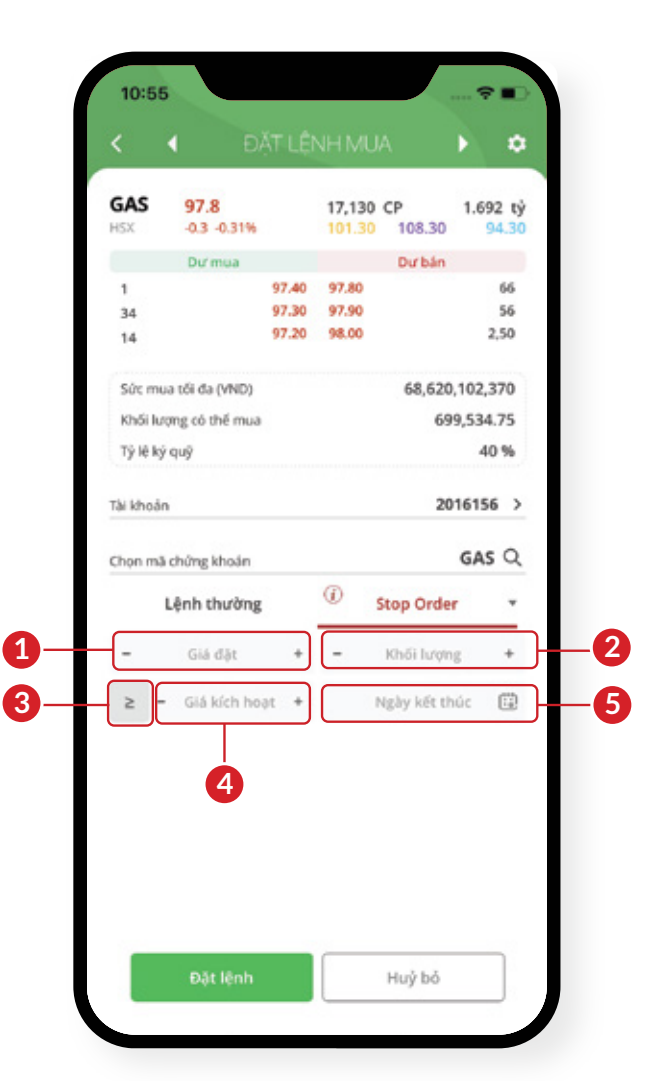

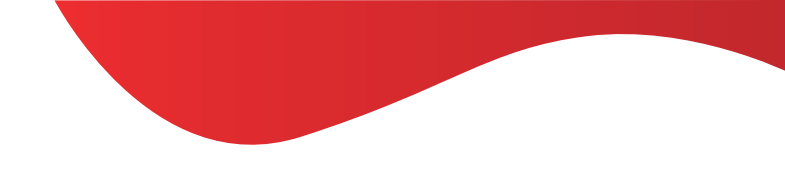

# 2. NGUYÊN TẮC GIAO DỊCH

## **2.1. Đặt lệnh**

- Giá đặt lệnh là giá LO, MP, MTL, MAK, MOK trừ lệnh PLO, ATO, ATC.
- Lệnh Stop Order có thể đặt ở tất cả các phiên.
- Giá kích hoạt là giá LO.
- Ngày kết thúc không được quá 30 ngày kể từ ngày đặt lệnh.

## **2.2. Hủy/sửa lệnh**

- Lệnh Stop Order chỉ được Hủy/Sửa khi ở trạng thái Chờ kích hoạt.
- NĐT có thể sửa tất cả các thông tin trên Lệnh Stop Order bao gồm: Giá đặt, khối lượng, điều kiện kích hoạt và giá kích hoạt.
- Lệnh con được sinh ra từ lệnh gốc được Hủy/Sửa giống như lệnh thường.

# 3. VÍ DỤ CHI TIẾT

Giá thị trường của mã chứng khoán ACB là 32. NĐT nhận định giá chứng khoán ACB sẽ tăng lên 34. Theo đó, NĐT đặt lệnh Bán khối lượng 1,000 và sử dụng lệnh điều kiện Stop Order giá đặt là 34 khi giá thị trường ≥ 34.

Giả sử thị trường diễn biến như sau:

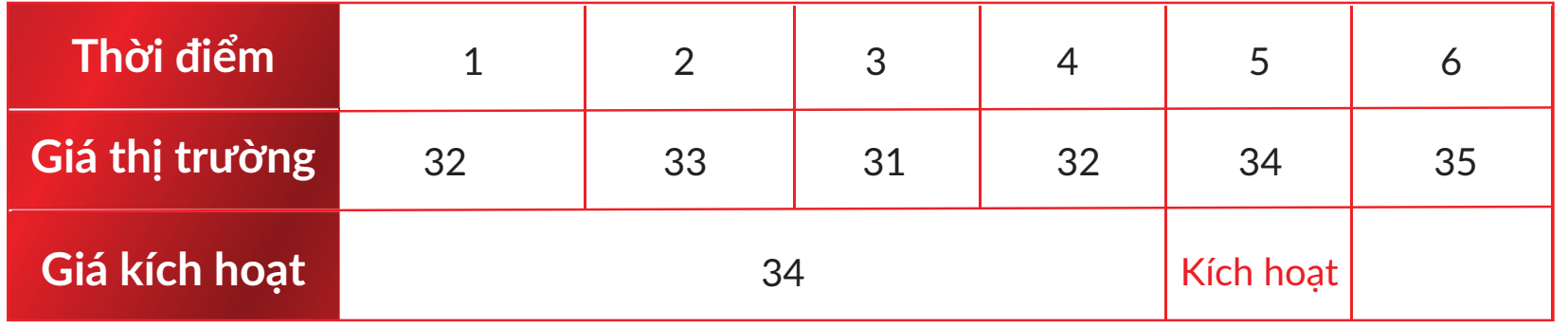

Tại thời điểm 5, giá thị trường bằng giá kích hoạt nên lệnh Bán mã ACB giá đặt 34 và khối lượng 1,000 sẽ được đẩy vào hệ thống.

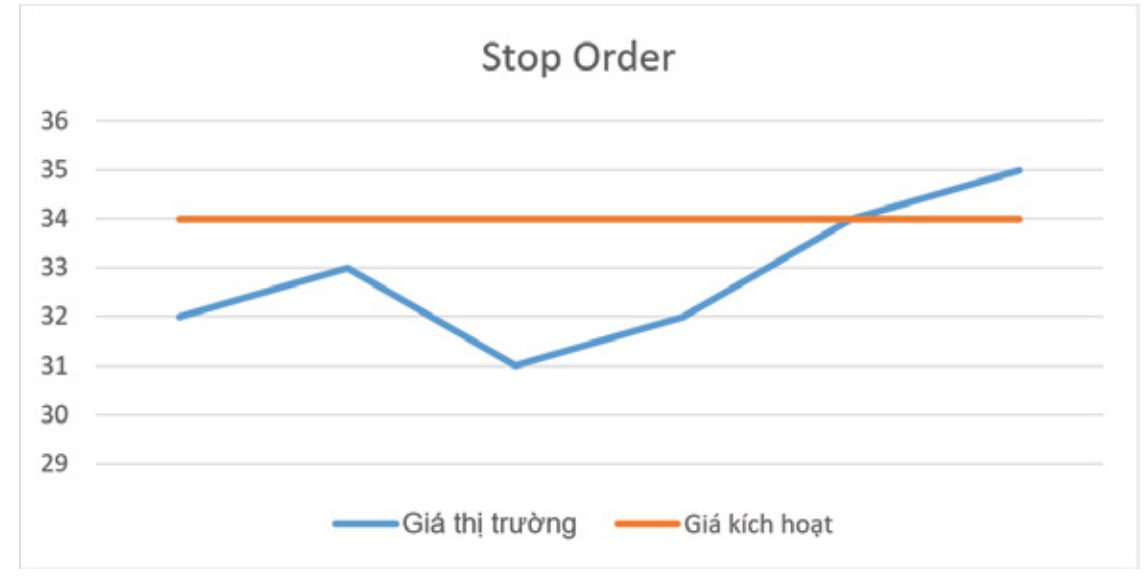

# 4 . HƯỚNG DẪN ĐẶT LỆNH TRÊN ỨNG DỤNG VPS SMARTONE

#### **Bước 1:**

Lựa chọn **Cổ phiếu** tại trang chủ giao diện ứng dụng VPS SmartOne.

**Bước 2:** Nhấn chọn **Mua/Bán**.

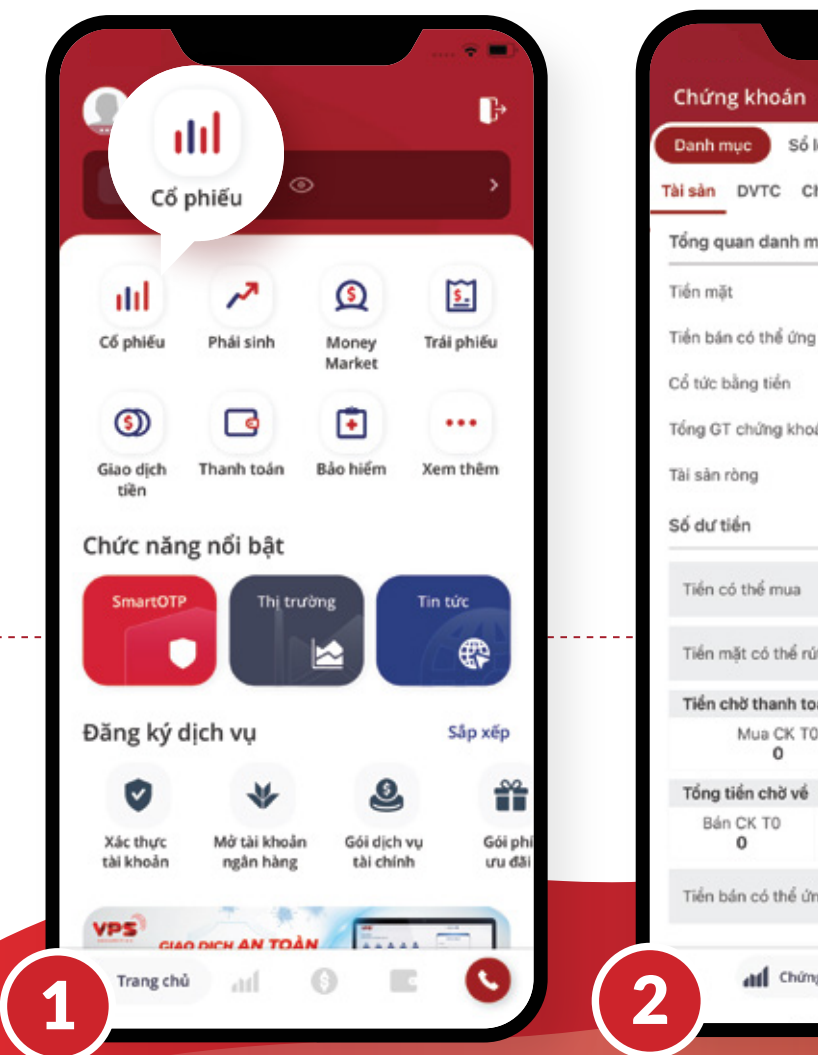

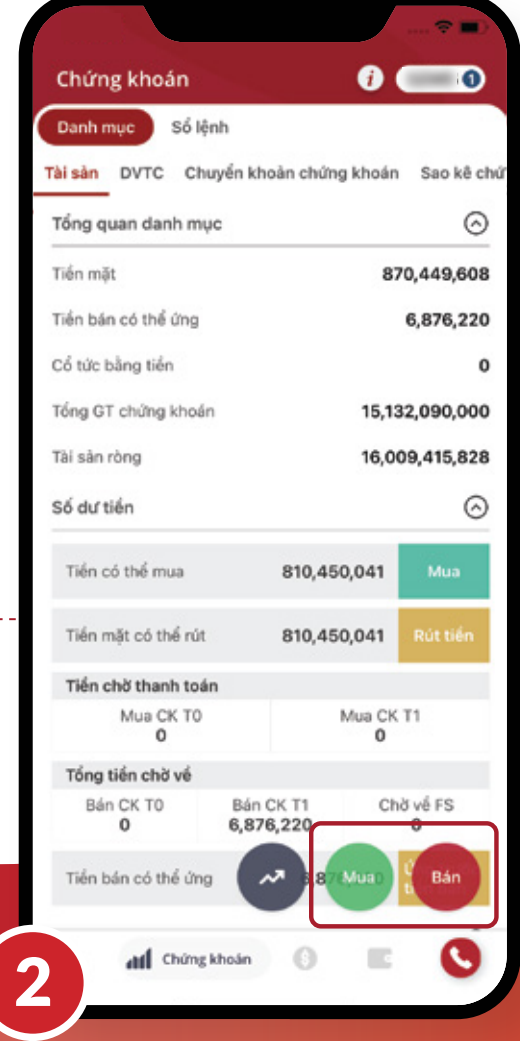

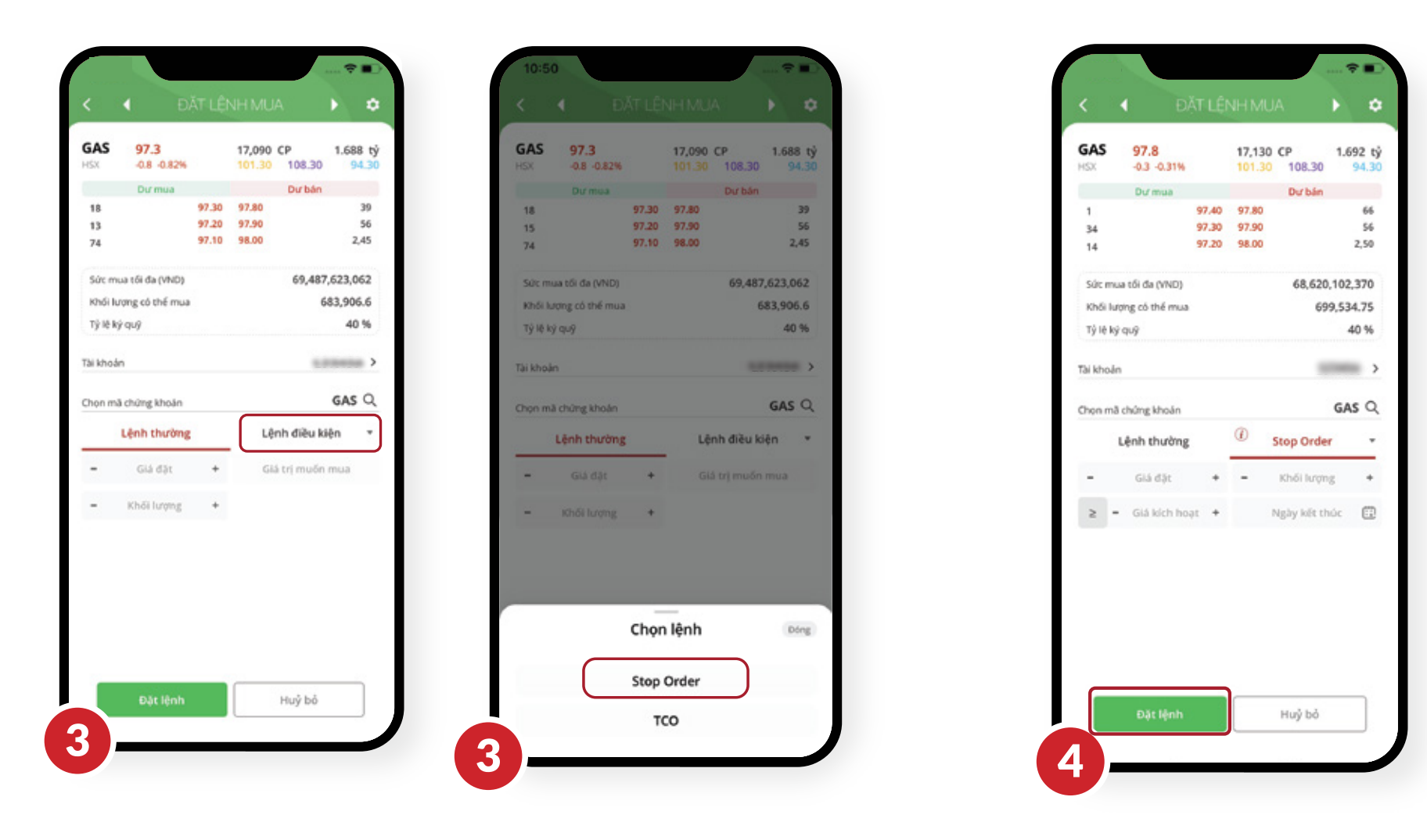

**Bước 3:** 

Tại giao diện đặt lệnh, chọn lệnh **Stop Order** tại mục chọn **Lệnh điều kiện**.

**Bước 4:**  Nhập các trường thông tin và nhấn **Đặt lệnh.**

------------------

**Bước 5:** 

Tại màn hình xác nhận, kiểm tra lại thông tin đặt lệnh và nhấn **Xác nhận** để hoàn tất đặt lệnh

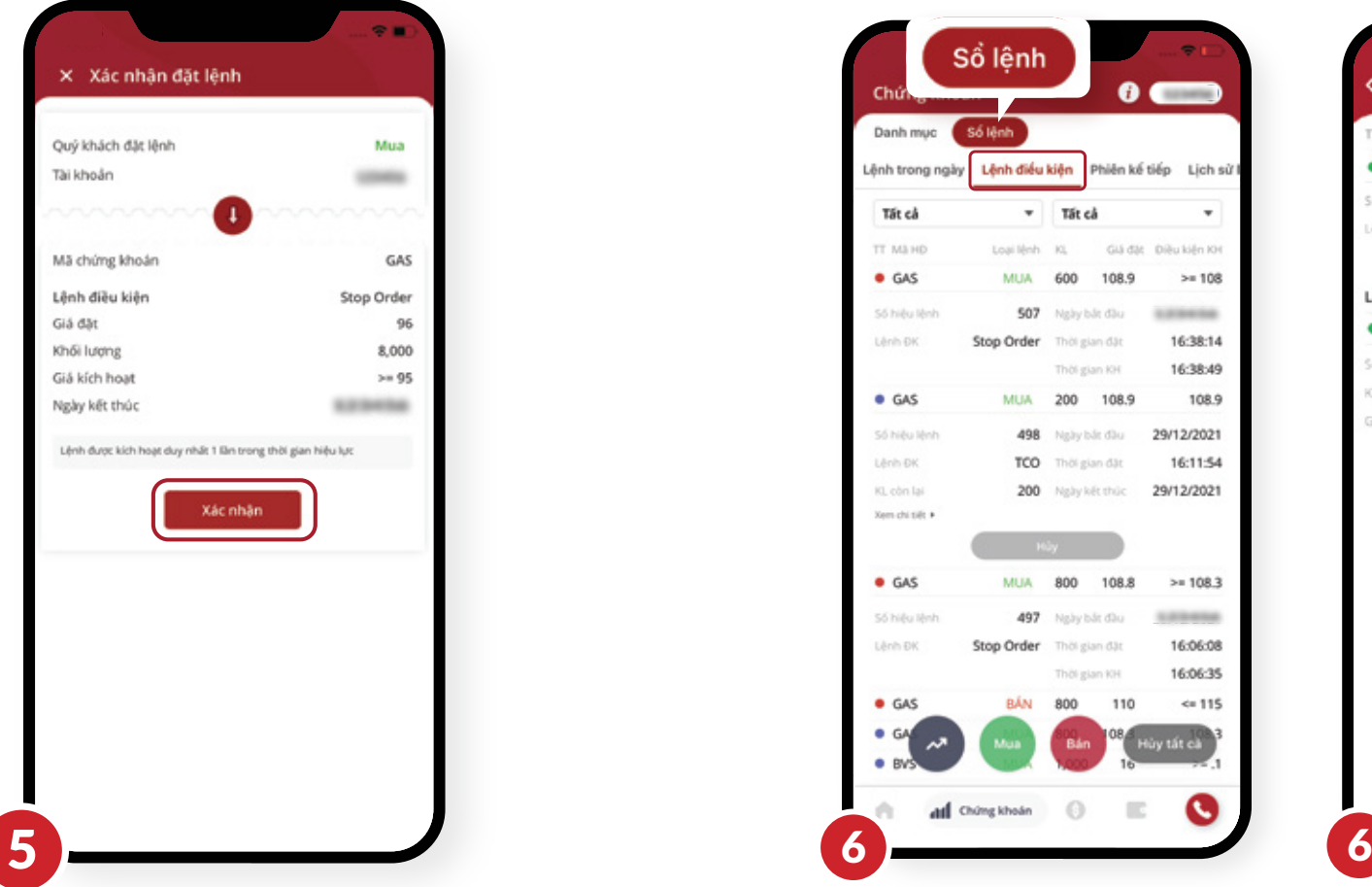

## **Bước 6:**

Danh m

Tất cả

 $GAS$ Số hiệu l Lênh ĐK

· GAS Số hiệu l Librity DV KL obn la

**e** GAS

Lênh ĐK

· GAS  $-<sub>GA</sub>$ · BVS

Sau khi đặt lệnh Stop Order thành công, NĐT có thể theo dõi lệnh tại **Sổ lệnh/Lệnh điều kiện** để thực hiện tra cứu.

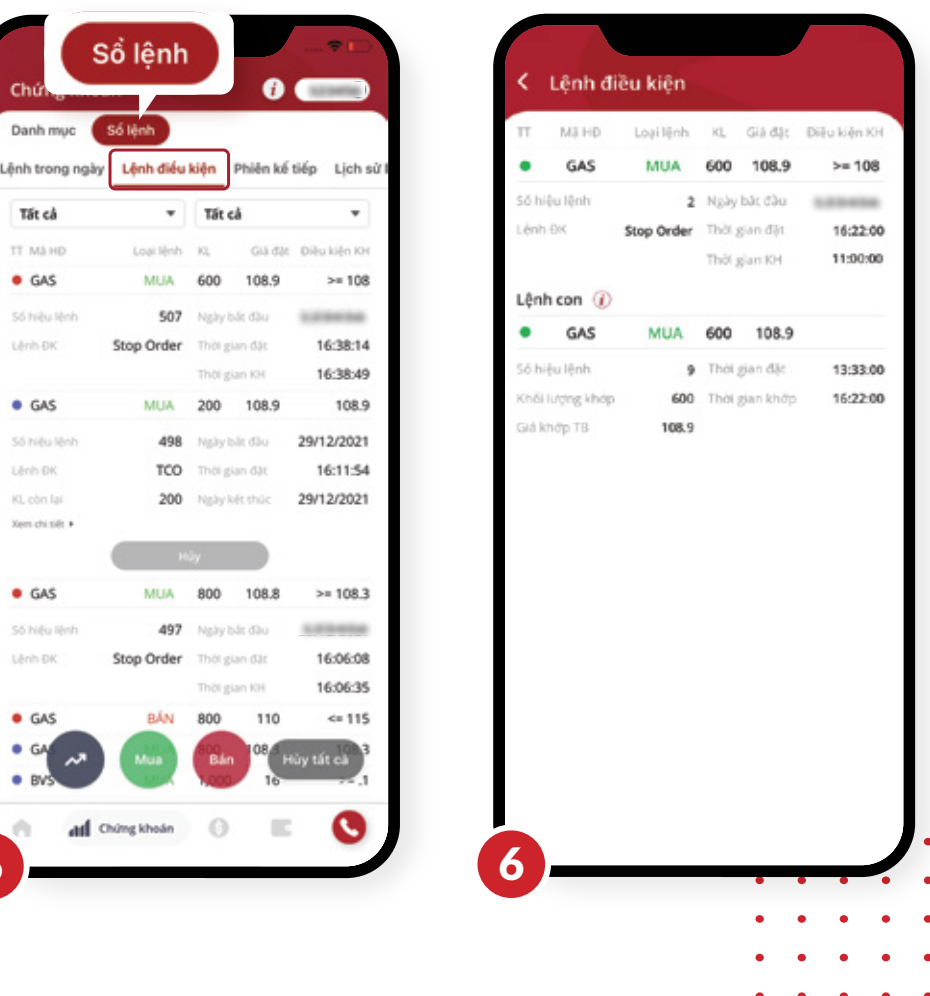